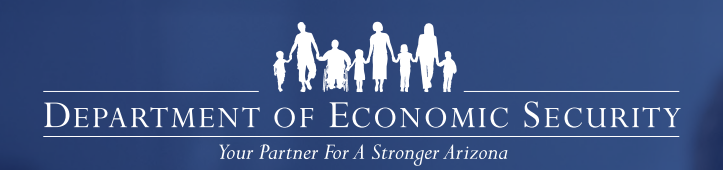

**Comuníquese con nosotros desde la comodidad de su hogar** 

> **Los servicios de solicitud y elegibilidad de Asistencia Nutricional, en Efectivo y Médica están disponibles en línea y por teléfono.**

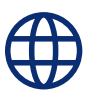

**En línea:** [myfamilybenefits.azdes.gov](http://myfamilybenefits.azdes.gov) [HealthEArizonaPlus.gov](http://HealthEArizonaPlus.gov)

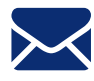

**Por correo:**  Arizona Department of Economic Security Family Assistance Administration P.O. Box 19009 Phoenix, AZ 85005-9009

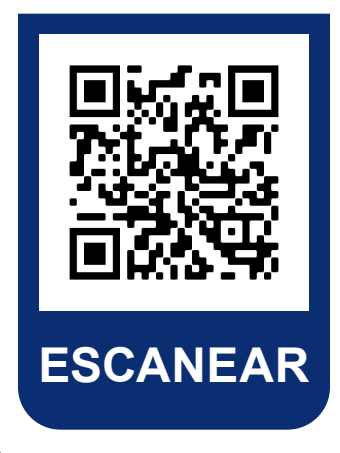

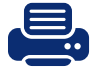

**Por fax:**  Envíe por fax al (602) 257-7031 o sin cost al (844) 680-9840

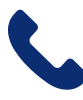

**Por teléfono:**  1-855-432-7587 Lunes a viernes, 7:00 a.m. a 6:00 p.m. horario local

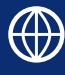

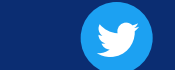

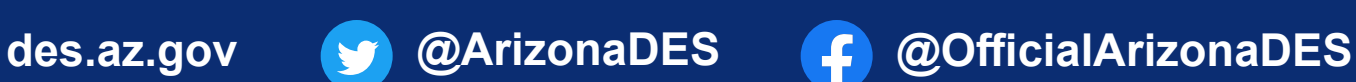

# **Conéctese con nosotros por teléfono**

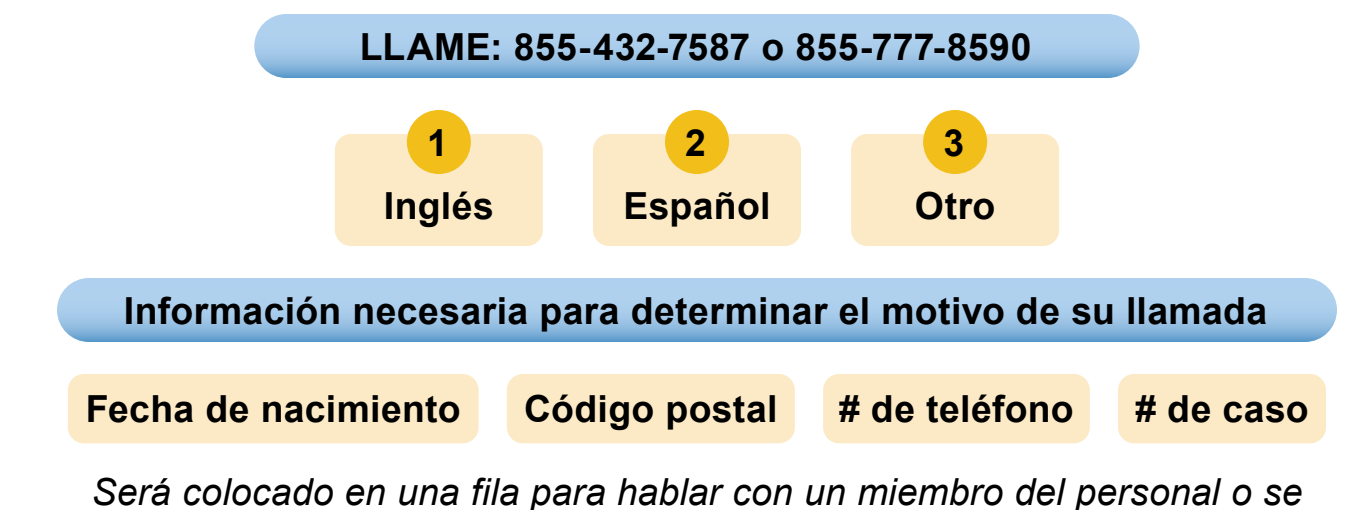

*le ofrecerán otras opciones para especificar el motivo de su llamada* 

**Si el sistema no puede verificar su información o no puede determinar el motivo de su llamada, se le ofrecerán las siguientes opciones de menú:** 

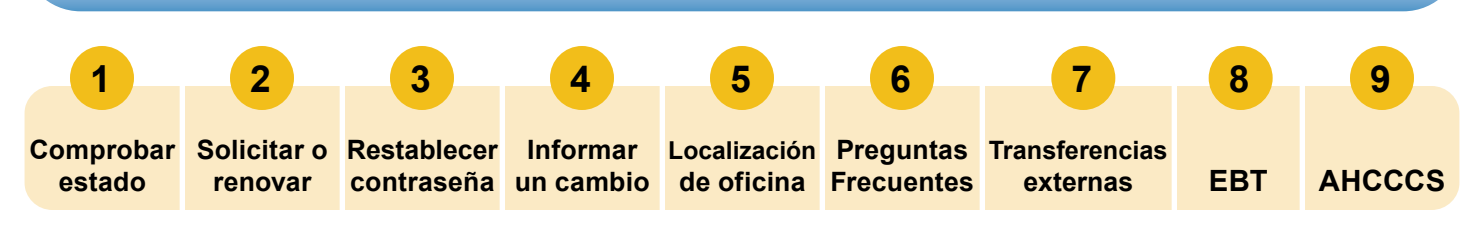

*Si la línea telefónica no puede atender su llamada debido al alto volumen de llamadas, intente volver a llamar cuando le resulte conveniente.* 

# **Agréguenos a sus contactos para saber cuándo responder**

¡No se pierda una llamada o entrevista telefónica agregando nuestros números de teléfono a sus contactos! Sólo nos comunicaremos con usted cuando necesitemos información para su caso.

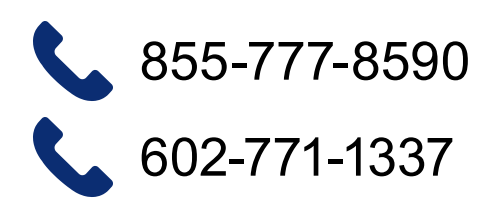

Además, esté atento a los mensajes de texto del 86684 con información sobre su caso y otros recursos. NO le enviaremos mensajes de texto para solicitarle sus datos personales, el inicio de sesión de su cuenta u otra información confidencial.

#### **¿Quiere estar seguro de no perderse ninguna comunicación del DES?**

Regístrese en [MyFamilyBenefits.azdes.gov](http://MyFamilyBenefits.azdes.gov) para seguir la información de su caso y ver si le hemos enviado alguna carta.

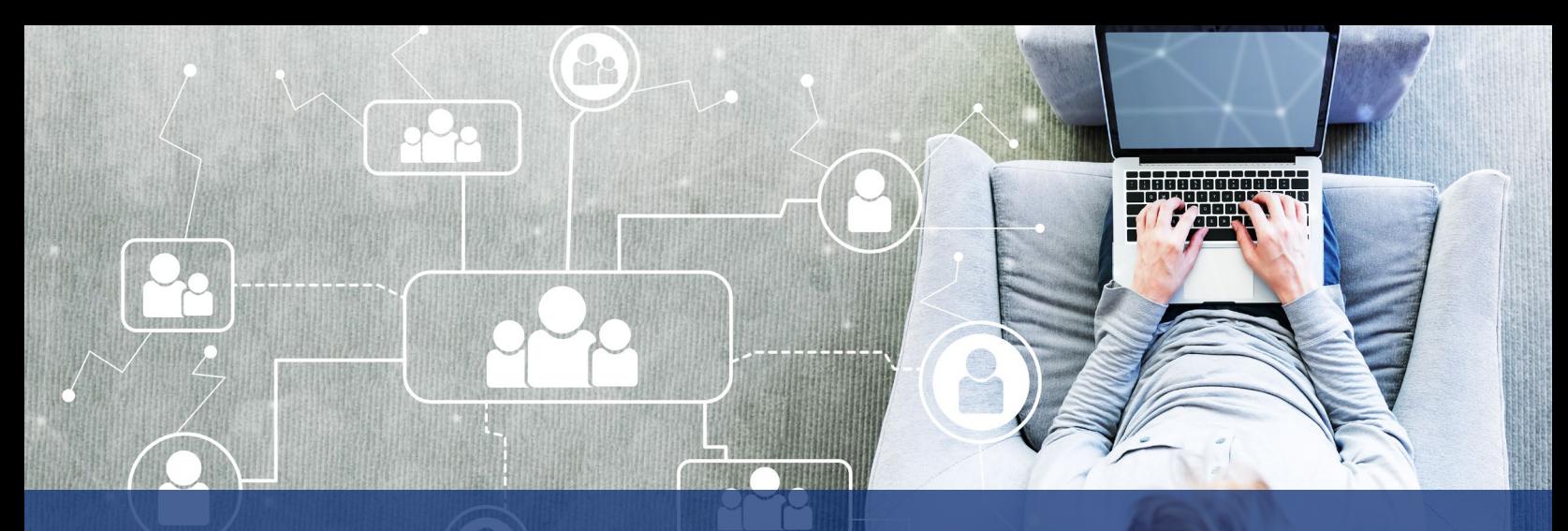

# **Conéctese con nosotros en línea**

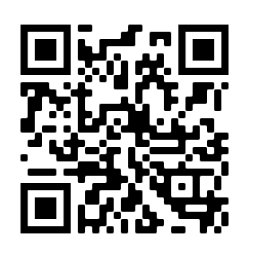

#### **Sitio web: [myfamilybenefits.azdes.gov](http://myfamilybenefits.azdes.gov)**

MyFamilyBenefits es un portal en línea que le ofrece a las familias de Arizona una manera fácil y segura de acceder a la información.

MyFamilyBenefits les permite a las familias de Arizona a ver información sobre su estado de beneficios y solicitar beneficios, informar de cambios y completar sus formularios de Contacto a Mediados.

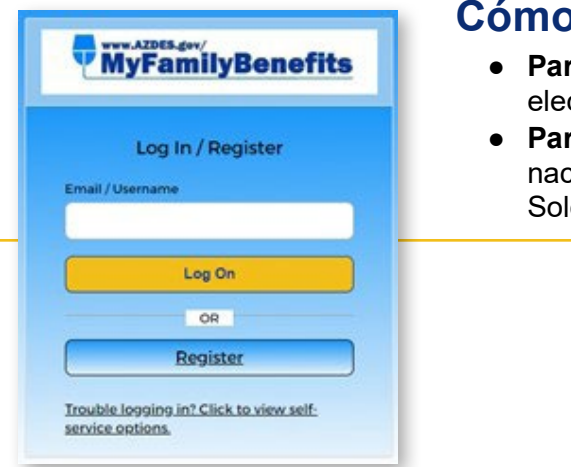

#### **Cómo acceder a MyFamilyBenefits**

- **Para iniciar sesión** necesitará su nombre de usuario/ID de correo electrónico y contraseña.
- **Para registrarse** necesitará un número de caso y una fecha de nacimiento, o su número de seguro social y una fecha de nacimiento. Solo puede utilizar una ID de correo electrónico por cuenta.

En MyFamilyBenefits, podrá ver el estado de sus beneficios, ver avisos, subir documentos de verificación, reportar cambios, completar los formularios de contacto a mitad de aprobación, y cómo solicitar beneficios.

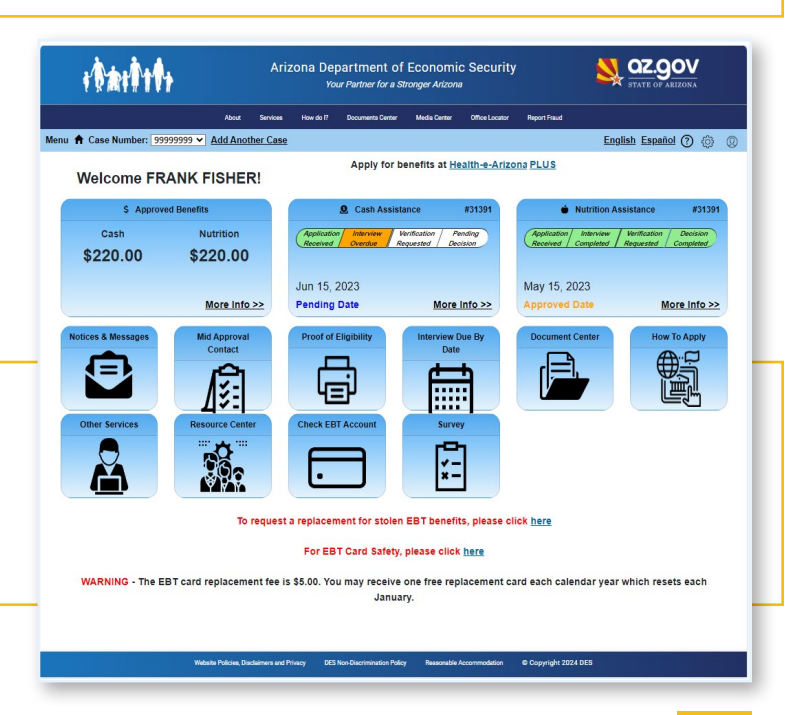

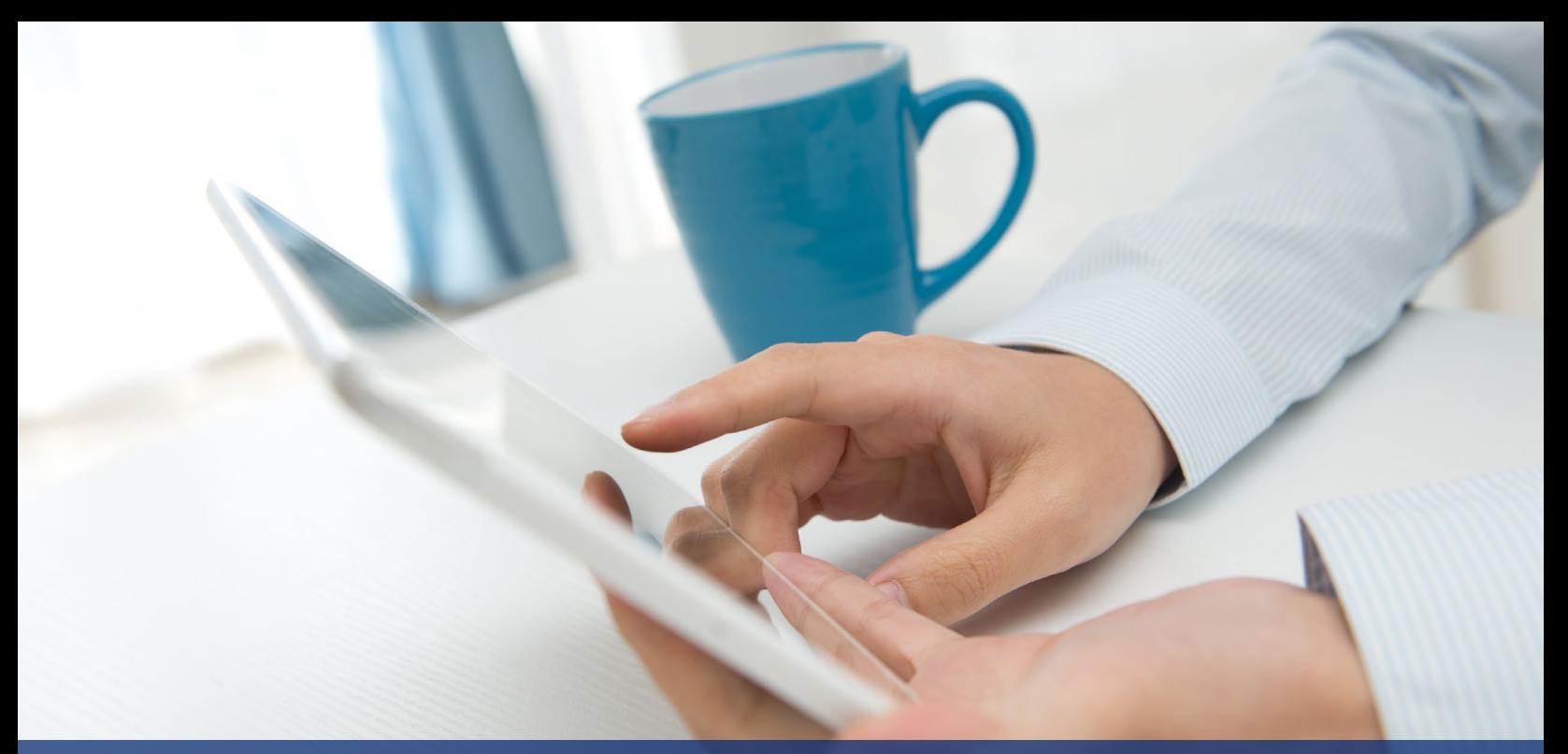

# **MyFamilyBenefits Mis dispositivos móviles**

#### **Uso de dispositivos Apple y Android**

MyFamilyBenefits está optimizado para dispositivos móviles, lo que le permite acceder a la aplicación y subir documentos a través de dispositivos Apple y Android.

### **Requisitos de documentos**

Asegúrese de que el/los documento(s) cumple(n) con los siguientes criterios antes de cargarlo(s):

- Los documentos deben ser de uno de los siguientes tipos de archivo: PDF, TIF, JPG, GIF, BMP, o PNG.
- Los documentos no están protegidos por contraseña. Los documentos protegidos por contraseña no se pueden leer y demorarán el procesamiento de su elegibilidad.
- Los documentos HTML y de Word no se pueden cargar. *(Pueden convertirse o guardarse en formato PDF para cargarse.)*
- $\bullet$  Los nombres de archivo que incluyen los siguientes caracteres especiales pueden producir errores: #, %,  $(,)$ ,  $(2)$ ,  $\wedge$ ,  $8$ ,  $!$ ,  $\$$ .
- No se pueden cargar documentos de más de 10 MB. *(Puede recortar la imagen a un tamaño más pequeño y guardar los cambios.)*

### **Para cargar documentos visite el sitio web de MyFamilyBenefits <https://myfamilybenefits.azdes.gov/>**

- **Para iniciar una sesión** necesitará su nombre de usuario/ID de correo electrónico y contraseña.
- **Para registrarse** necesitará un número de caso y una fecha de nacimiento, o su número de seguro social y una fecha de nacimiento. Solo puede utilizar una ID de correo electrónico por cuenta.

### **Cargar documentos utilizando dispositivos móviles**

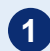

**1** Una vez que haya iniciado sesión, seleccione el botón **Document Center** *(cargar documentos)* en la página de inicio o en la opción **Menu** *(menú)* en el encabezado.

**2** La selección del botón Upload Documents lo llevará a la página **Upload Documents**.

**3** Revise los criterios aceptables en la página **Upload Documents** antes de cargar un documento *(Consulte los requisitos de los documentos abajo)*.

**4** En la página **Upload Documents**, seleccione la opción **"Select or Drag File to this area to upload"**  *(Seleccionar o arrastrar archivo a esta área para cargar)*.

**5** A continuación, seleccione la fuente adecuada para cargar el documento:

#### **Dispositivo Apple:**

- **Photo Library** *(biblioteca fotográfica)* esto solicita a la biblioteca de fotos que seleccione una imagen existente.
- **Take Photo** *(tomar foto)* esto le pide a la cámara que se abra y puede tomar una foto del documento.
- **Browse** *(navegar)* solicita al explorador de archivos que identifique el documento que se va a cargar.

#### **Dispositivo Android:**

- **My Files** *(mis archivos)* solicita al explorador de archivos que identifique el documento que se va a cargar.
- **Camera** *(cámara)* esto le pide a la cámara que se abra y puede tomar una foto del documento.
- **Gallery** *(galería)* esto solicita a la biblioteca de fotos que seleccione una imagen existente.

**6** Una vez seleccionados los documentos, haga clic en el botón **Submit** *(enviar)*. Se mostrará un mensaje de confirmación cuando se hayan recibido los documentos.

**7** Si no está satisfecho con los documentos seleccionados, puede eliminarlo haciendo clic en el icono **Trash Can** *(bote de basura)* situado junto al documento. A continuación, se le pedirá que confirme la eliminación del documento. *Tenga en cuenta: Sólo se puede eliminar un documento a la vez.* 

- **8** Si no desea continuar con la carga de los documentos seleccionados, puede hacer clic en el botón **Cancel** *(cancelar)*. Al hacer clic en el botón **Cancel** se eliminarán los documentos seleccionados pendientes de cargar *(es decir, se borrará la lista de carga)*.
	- **9** Descargue el documento en los archivos del dispositivo móvil, firme y cárguelo en el sitio de MFB.

#### **Firmar un documento con un dispositivo ANDROID**

- **1** Abra su cámara y tome una foto de su documento o también puede tomar una captura de pantalla del documento.
- **2** Abra su galería de fotos y elija el documento que desea cargar.
- **3** En la parte inferior de la pantalla, haga clic en **"EDIT"** *(editar)*.
- **4** Luego haga clic en **"markup"** *(anotaciones)*.
- **5** Haga clic en **PEN** *(lápiz)*, luego firme/feche el documento. *(Tenga en cuenta: si agranda la imagen, puede firmar mejor en la línea, también para pasar de la línea de la firma a la fecha asegúrese de tener dos dedos en la pantalla para moverla.)*
- **6** Haga clic en **"Done"** *(listo)*, luego en **"Save copy"** *(guardar copia)*. Ahora puede cargar la foto firmada a su caso. *(Consulte cargar documentos utilizando un dispositivo Android)*

#### **Firmar un documento con un dispositivo APPLE**

Cómo firmar documentos en su iPhone, iPad o iPod touch con la aplicación Notes *(con imágenes/ captura de pantalla)* 

- **1** Presione en el documento de la nota.
- **2** Presione **SEND A COPY** *(envie una copia)* y, a continuación, en **MARKUP** *(anotaciones)*.
- **3** Para agregar la firma, presione +, luego presione Signature *(firma)*, seleccione una herramienta para usar y, a continuación, firme con el dedo o un Apple Pencil con un iPad compatible.
	- **4** Presione Done *(listo)*. Ahora puede cargar la foto firmada a su caso. *(Consulte cargar documentos utilizando un dispositivo Apple)*

-

# **Solicitar en línea con Health-e-Arizona Plus [\(healthearizonaplus.gov\)](http://healthearizonaplus.gov)**

English E

## Health-e-<br>Arizona PLUS

#### **Iniciar sesión en Health-e-Arizona Plus:**

Si ha creado previamente una cuenta en Health-e-Arizona Plus, visite el sitio web en [healthearizonaplus.gov](https://www.healthearizonaplus.gov/Login/Default) y haga clic en "Inicio de la sesión del usuario".

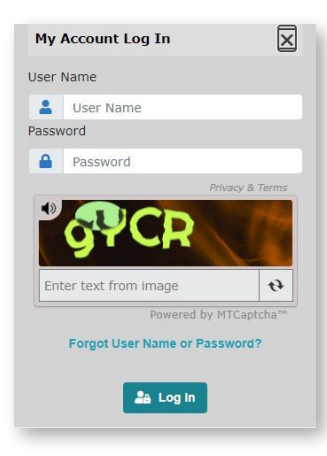

#### Ingrese su **nombre de usuario** y **contraseña**, luego haga clic en "**Iniciar sesión**" para acceder a su cuenta.

Si tiene dificultades para acceder a su cuenta HEAplus, comuníquese con el Centro de atención al cliente al 1-855-HEA-PLUS (1-855-432-7587).

#### **Crear una cuenta en Health-e-Arizona Plus:**

Si nunca ha creado una cuenta en Health-e-Arizona Plus, visite el sitio web en [healthearizonaplus.gov](https://www.healthearizonaplus.gov/Login/Default) y haga clic en **"Crear una cuenta"**.

Después de hacer clic en **"Crear una cuenta"**, HEAplus le indicará que complete lo siguiente:

- Leer y aceptar el acuerdo de usuario.
- Introducir la información solicitada.
- Crear un nombre de usuario y una contraseña.
- Seleccionar y contestar a preguntas secretas.
- Activar su con el Numero Personal de Identificación (PIN) que HEAplus envía a su dirección de correo electrónico.

Tenga en cuenta que necesitará una dirección de correo electrónico para crear una cuenta. Si no tiene dirección de correo electrónico, usted puede conseguir una GRATIS por medio de Outlook, Yahoo, o Gmail.

#### **Solicitar beneficios**

- Usuario primerizo: Haga clic en "**Comenzar una nueva solicitud**"
- Regresando como usuario: Haga clic en "**Reportar un cambio**", "**Renovar mis beneficios**", o "**Volver a solicitar beneficios**"

 $\sum_{i=1}^n \text{You Have 1 New Bessel}$ U I Want To ... We are making renewals easier with a combined renewal date for your household and benefits. <mark>G</mark>. Voluntarily Withdraw an<br>Application or Stop Benefits Your renewal date may be different than before. We will let you know when it is time to renew. **O** Tinish Your Application<br> **O** Renew My Benefits<br> **O** Regin a New Application My Acce  $\Delta$  Sergio Scala-Scott (ID Verification Pending) B Email: nchristopheritazdes.cov **D** Report a Chang 1 8620 N 22nd Ave **C**. Reapply for Benefit Phoenix, AZ, 85021-4254

Health-e-

Arizona **PLUS** 

Utilice "**Reportar un cambio**" *(Report a Change)* para informarnos sobre un cambio en las circunstancias de su hogar cuando tenga programas activos o solicitudes enviadas pendientes. La información de su solicitud anterior se transferirá a la solicitud de cambio.

Utilice "**Renovar mis beneficios**" *(Renew My Benefits)* cuando haya recibido una carta nuestra informándole que es momento de renovar los beneficios de su hogar. La información de su solicitud anterior se transferirá a la solicitud de renovación.

Home Page

Utilice "**Volver a solicitar beneficios**" *(Reapply for Benefits)* cuando su hogar no tenga programas activos o solicitudes enviadas pendientes. Parte de la información de su solicitud anterior se transferirá a la nueva solicitud.

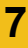

**English** 

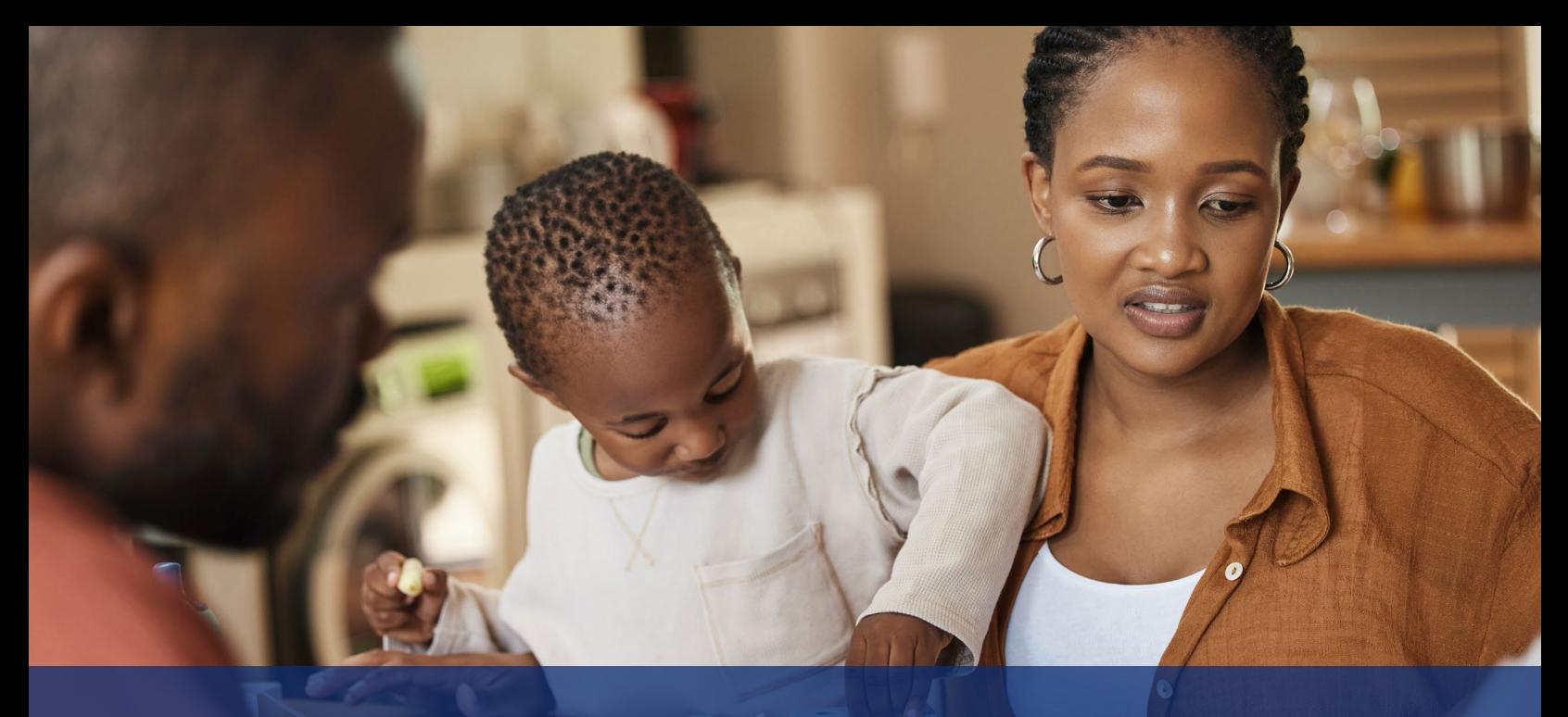

# **Documentos para su entrevista**

#### **Identidad:**

- **Identificación con foto:** licencia de conducir, documento de autorización de empleo, tarjeta tribal de indígena americano, tarjeta de residente extranjero (tarjeta de residencia permanente legal), identificación estatal, Visa.
- Otro tipo de identificación: Acta de nacimiento, CIB, tarjeta de inscripción de votante, certificado de naturalización, I-94 (Documentos de viaje para refugiados, etc.).

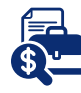

#### **Ingresos ganados:**

Talones de pago de 30 días anteriores o el estado de cuenta de un empleador que verifique cualquier ingreso recibido en los últimos 30 días.

#### **Empleo por cuenta propia:**

*Se le considera empleado por cuenta propia cuando trabaja por su cuenta, hace su propio horario y/o usa sus propias herramientas.* 

● Documentación de los ingresos recibidos en los últimos 12 meses (o desde el inicio del negocio si ha trabajado por cuenta propia por menos de un año).

#### **Otros ingresos (NO de empleo):**

- **Carta de concesión** Administración de Veteranos, Seguro Social, carta de indemnización por accidentes de trabajo, seguro de incapacidad temporal-TDI).
- Declaración escrita de la fuente de ingresos (obsequios, préstamos, efectivo de familiares o amigos, etc.).
- **Declaración o historial de sustento para menores** (3 meses anteriores).

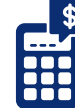

#### **Gastos:**

- **Contrato de vivienda** (contrato de arrendamiento, declaración de hipoteca o declaración del propietario).
- **Estados de cuenta** (servicios públicos, seguro de propietarios/inquilinos, impuestos sobre la propiedad, cuidado de infantil, etc.).
- **Sustento para Menores** (documento del tribunal que indique obligación, recibos de pago, historial de pago).

*Para los participantes de 60 años o más o una persona con discapacidad con prueba de gastos médicos mensuales de más de \$35:* 

- **Recetas**
- **Copagos**
- Recibos del seguro
- Facturaciones médicas
- Millaje (servicios médicos)

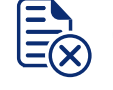

### **Clausura de otros beneficios:**

● Carta de clausura de beneficios cuando los beneficios se recibieron en otro estado.

### **Estudiantes universitarios:**

- Carta de concesión (ingresos del estudiante)
- Carta de admisión
- Horario de clases

-

## **RECURSOS DE LA COMUNIDAD**

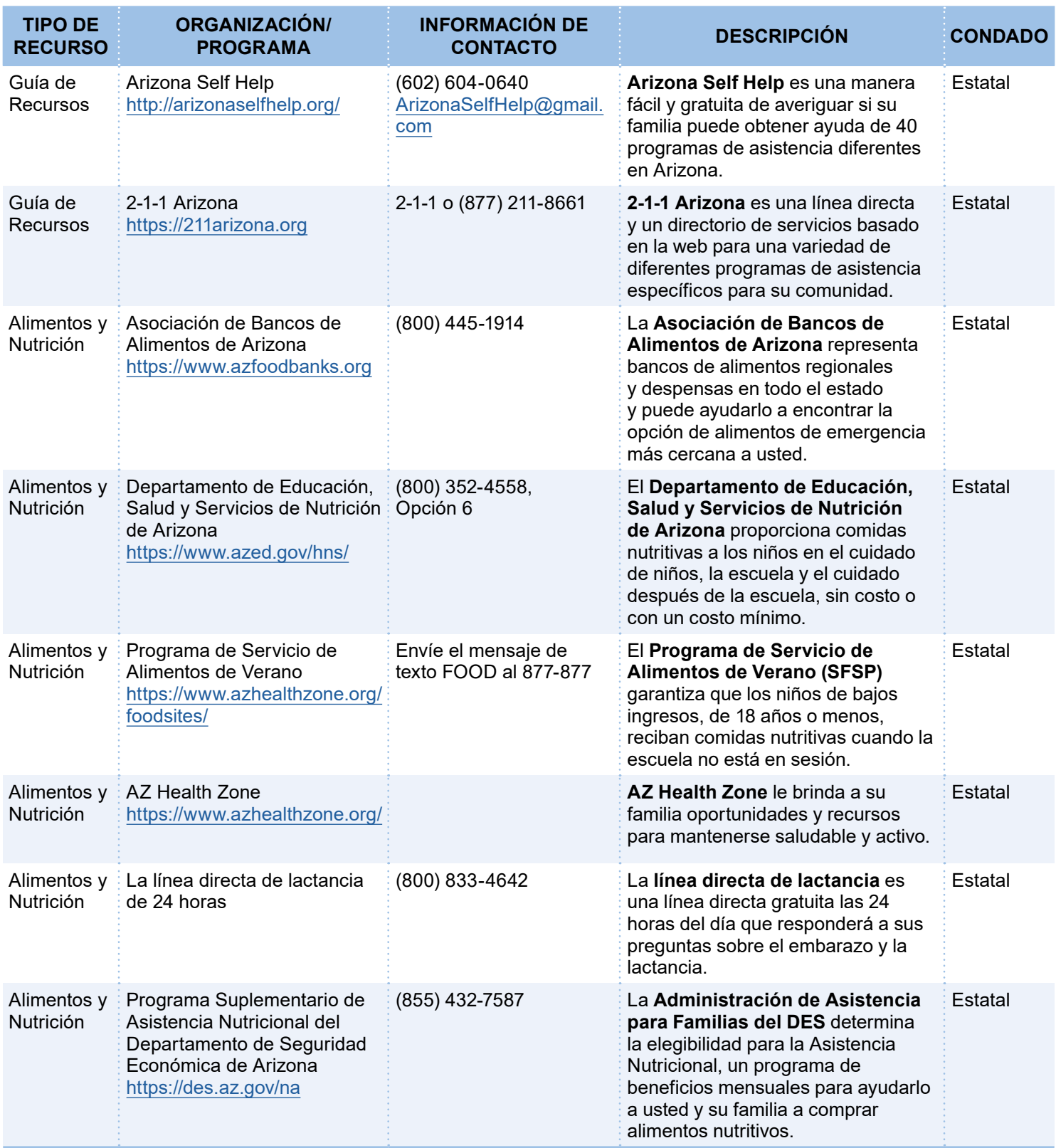

## **RECURSOS DE LA COMUNIDAD**

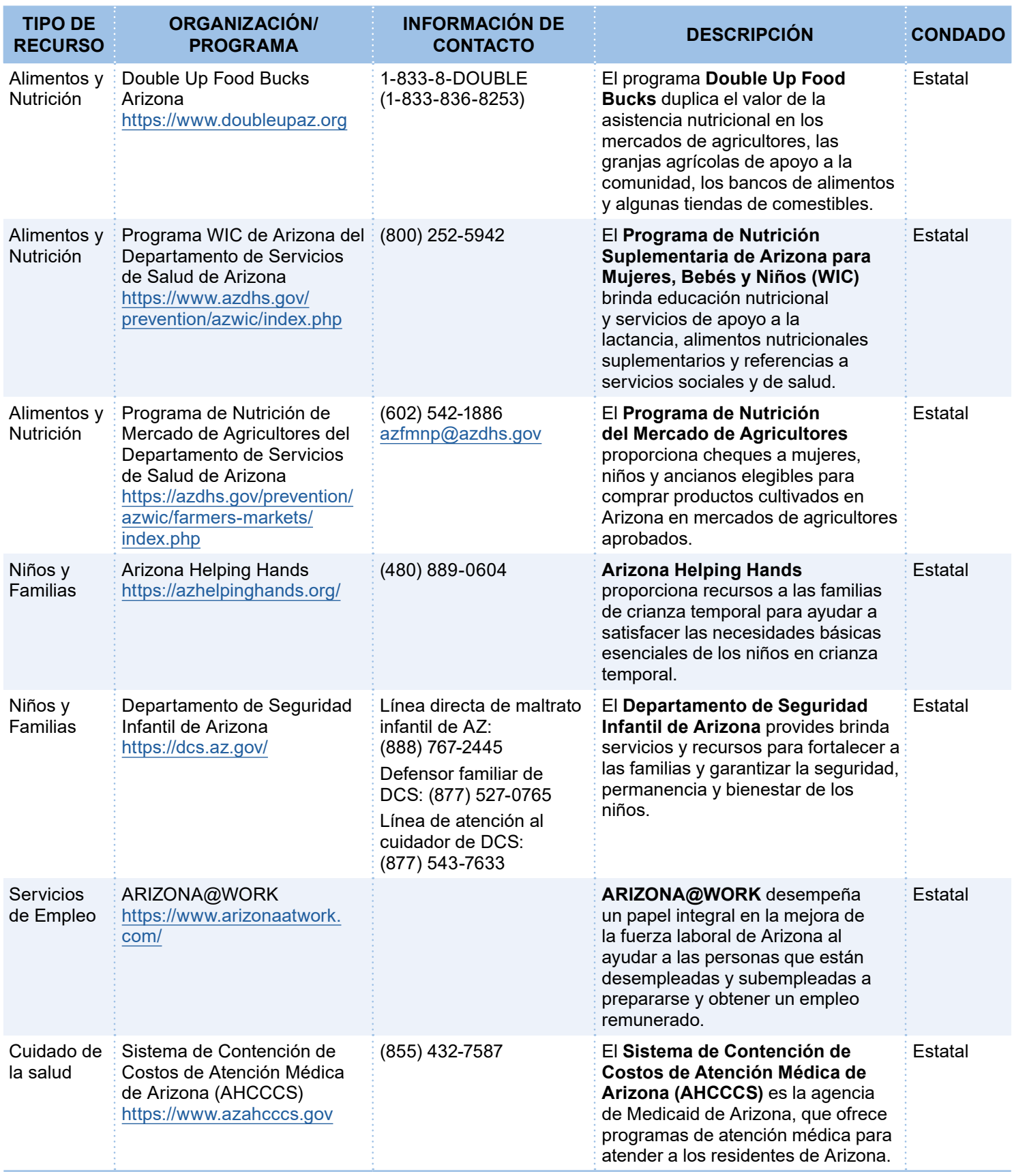

## **RECURSOS DE LA COMUNIDAD**

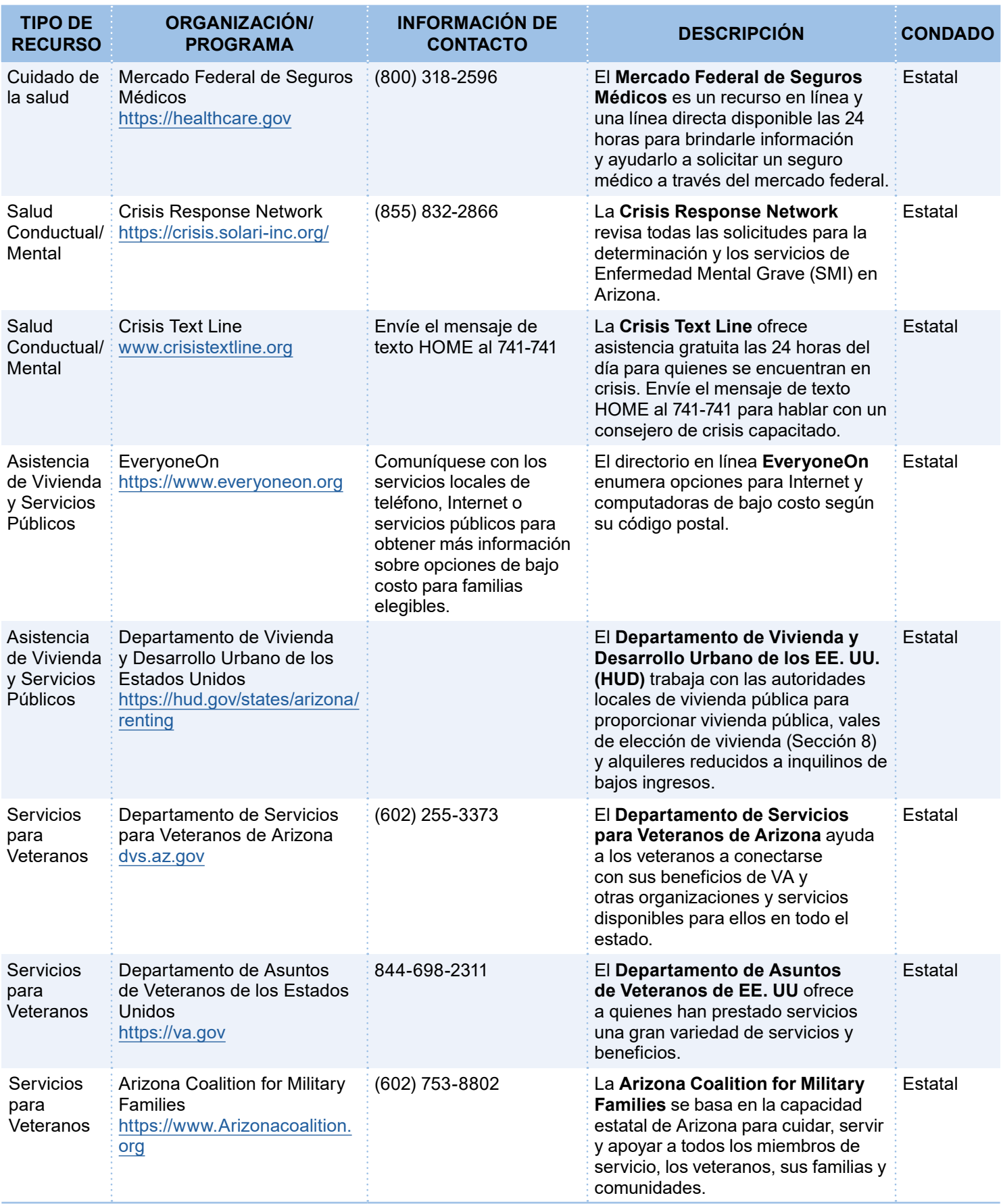

De acuerdo con la ley federal de derechos civiles y las normas y políticas de derechos civiles del Departamento de Agricultura de los Estados Unidos (USDA), esta entidad está prohibida de discriminar por motivos de raza, color, origen nacional, sexo (incluyendo identidad de género y orientación sexual), credo religioso, discapacidad, edad, creencias políticas, o represalia o retorsión por actividades previas de derechos civiles.

La información sobre el programa puede estar disponible en otros idiomas que no sean el inglés. Personas con discapacidad que requieran medios alternos de comunicación para obtener información sobre el programa (por ejemplo, Braille, letra grande, cinta de audio, lenguaje de señas americano), debe ponerse en contacto con la agencia (estatal o local) donde solicitaron los beneficios. Las personas sordas, con dificultades auditivas o con discapacidades del habla pueden comunicarse con el USDA a través del Servicio Federal de Retransmisión al (800) 877-8339.

Para presentar una queja por discriminación en el programa, el reclamante debe llenar un formulario AD-3027, formulario de queja por discriminación en el programa del USDA que puede obtenerse en línea en: [https://www.usda.gov/sites/default/files/documents/ad-3027s.pdf,](https://www.usda.gov/sites/default/files/documents/ad-3027s.pdf) en cualquier oficina del USDA, llamando al (833) 620-1071, o escribiendo una carta dirigida al USDA. La carta debe contener el nombre del demandante, la dirección, el número de teléfono y una descripción escrita de la acción discriminatoria alegada con suficiente detalle para informar al Subsecretario de Derechos Civiles (ASCR) sobre la naturaleza y fecha de una presunta violación de derechos civiles. El formulario AD-3027 completado o la carta debe presentarse por:

#### 1. **correo:**

Food and Nutrition Service, USDA 1320 Braddock Place, Room 334 Alexandria, VA 22314; o

- 2. **fax:**  (833) 256-1665 o (202) 690-7442; o bien por
- 3. **correo electrónico:**  [FNSCIVILRIGHTSCOMPLAINTS@usda.gov](mailto:FNSCIVILRIGHTSCOMPLAINTS%40usda.gov?subject=)

Esta entidad es un proveedor que brinda igualdad de oportunidades.

Para obtener este documento en otro formato u obtener información adicional sobre esta política, comuníquese con la oficina local; Servicios de TTY/TDD: 7-1-1. • Available in English on-line or at the local office.

FAA-1814A PAMSPA (5-24)